## **Workstation – Logging In**

**1. Once you have launched the Rees Workstation software from your desktop, enter you login ID and Password then select "OK".**

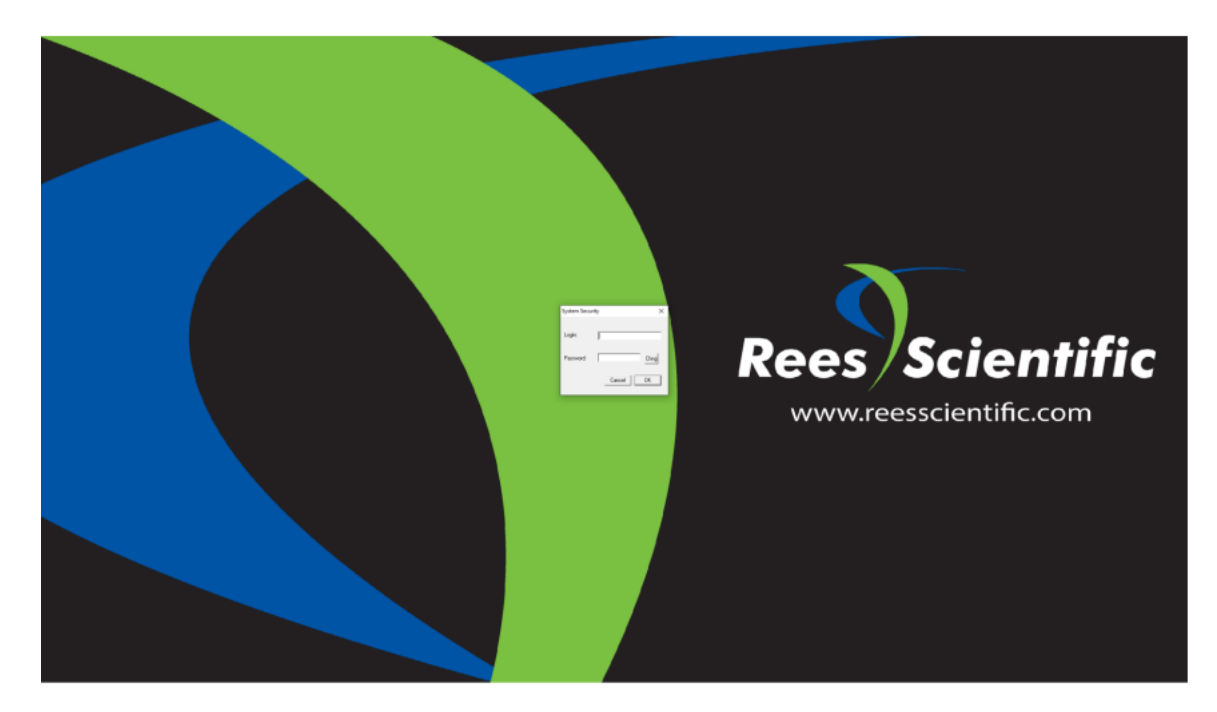

**2. If your screen appears as the image above, you will need to open the Node** 

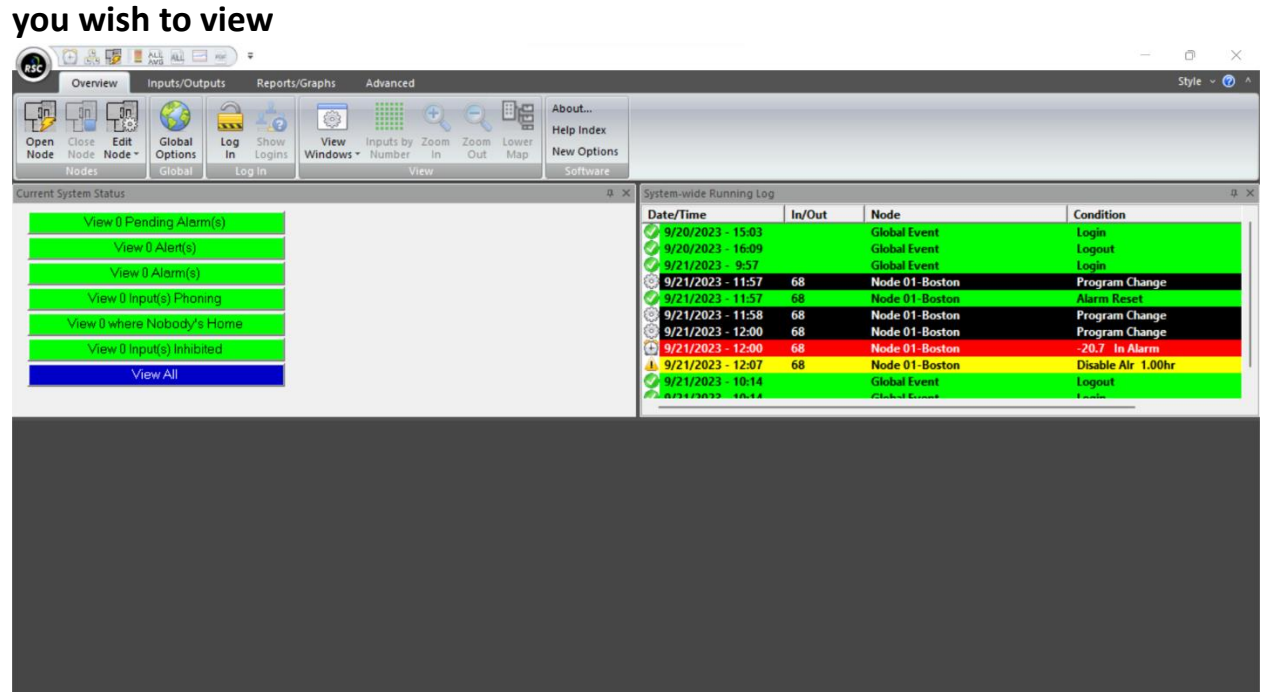

**3. Select "Open Node" in the top left of the screen. Then select the Node that you want to open and select "OK".**

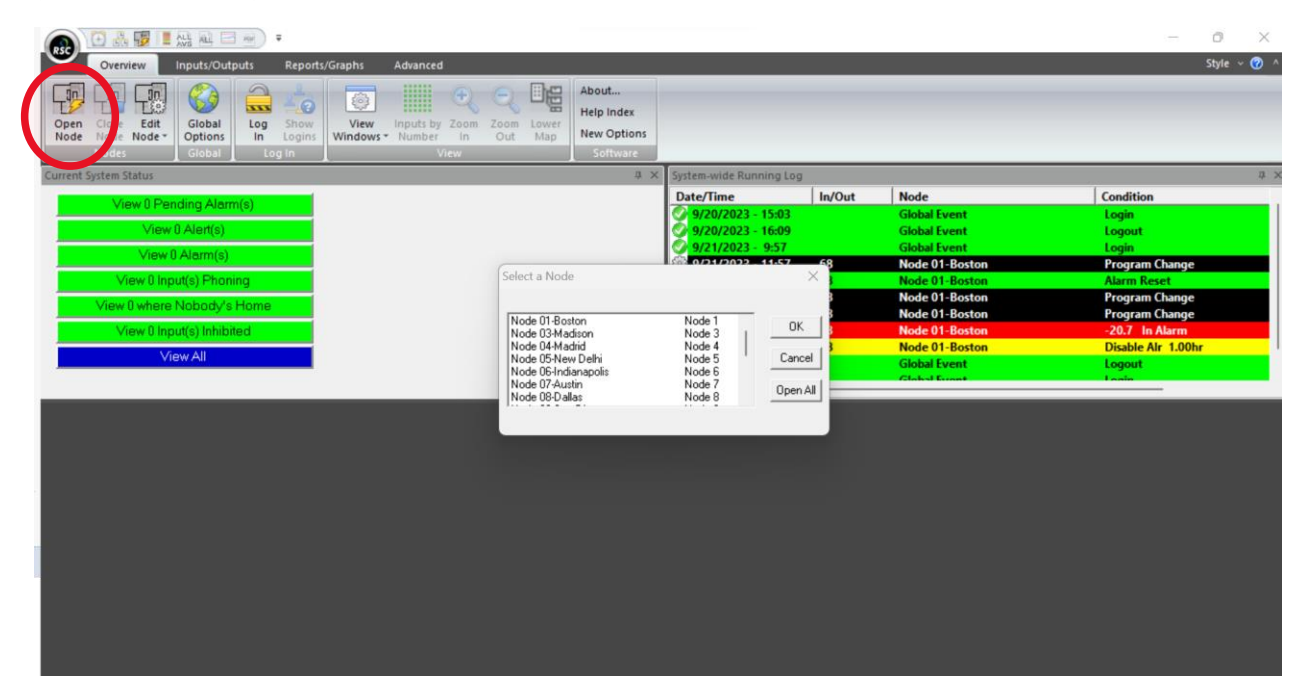

**4. Once opened, you will be able to view and interact with your Node.**

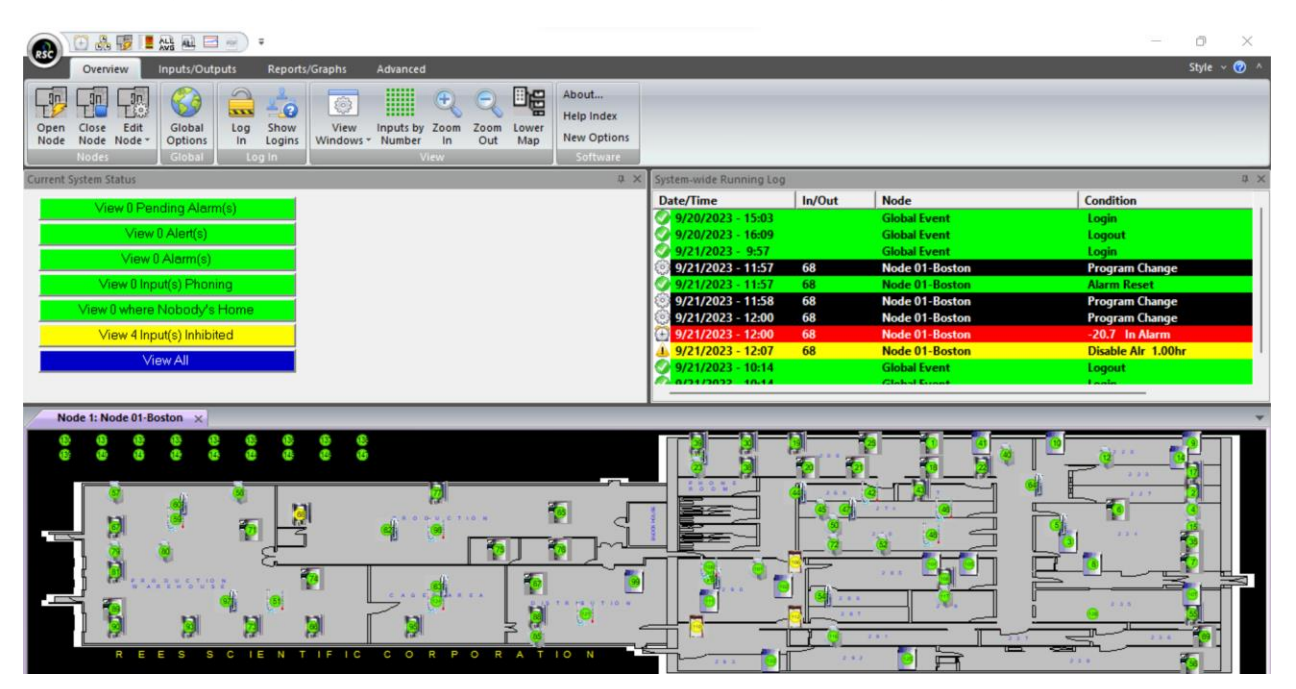